# **User Operational Guide**

The West Bengal Allied-Medical and Para-Medical Council

Prepared for the Health & Family Welfare Department, Government of West Bengal

### **Contents**

| 1. | Introd | duction                    | 4  |
|----|--------|----------------------------|----|
|    | 1.1    | Purpose of this manual     | 4  |
|    | 1.2    | Who should use this manual | 4  |
|    | 1.3    | Prerequisites              | 4  |
|    | 1.4    | Structure of this manual   | 4  |
| 2. | Sign L | Jp                         | 5  |
|    | 2.1    | Process Flow               | 5  |
|    | 2.2    | Detailed Steps             | 6  |
|    | 2.3    | Screenshot View            | 7  |
| 3. | Login. |                            | 12 |
|    | 3.1    | Process Flow               | 12 |
|    | 3.2    | Detailed Steps             | 12 |
|    | 3.3    | Screenshot View            | 13 |
| 4. | Forgo  | t Password?                | 14 |
|    | 4.1    | Process Flow               | 14 |
|    | 4.2    | Detailed Steps             | 14 |
|    | 4.3    | Screenshot View            | 15 |
| 5. | User ( | Guide                      | 18 |
|    | 5.1    | Process Flow               | 18 |
|    | 5.2    | Detailed Steps             | 18 |
|    | 5.3    | Screenshot View            | 19 |
| 6. | New A  | Application                | 20 |
|    | 6.1    | Process Flow               | 21 |
|    | 6.2    | Detailed Steps             | 23 |
|    | 6.3    | Screenshot View            | 25 |
| 7. | Chang  | ge Password                | 37 |
|    | 7.1    | Process Flow               | 37 |
|    | 7.2    | Detailed Steps             | 37 |
|    | 7.3    | Screenshot View            | 38 |
| 8. | Track  | Your Application Status    | 39 |
|    | 8.1    |                            |    |

|    | 8.2   | Detailed Steps  | . 39 |
|----|-------|-----------------|------|
|    | 8.3   | Screenshot View | . 40 |
| 9. | Logou |                 | .42  |
|    | 9.1   | Process Flow    | . 42 |
|    | 9.2   | Detailed Steps  | . 42 |
|    | 9.3   | Screenshot View | .43  |

# 1.Introduction

### 1.1 Purpose of this manual

This manual is designed to provide you with an understanding of the Paramedical Software. The manual lists the various features and functions that are available whilst assisting you in carrying out each task with step by step instructions and guidance. Visual screens are captured to improve clarity and understanding of a function.

### 1.2 Who should use this manual

This manual is intended for

Applicant for Registration of Qualification

#### 1.3 Prerequisites

User should have a basic understanding of using a computer, keyboard and mouse. In addition, being able to understand basic functions of a web browser will be beneficial as well as elements such as pop-up windows. In some cases, more than one web page may be open; Admin should have knowledge of using and navigating to a different 'Tab' when required. Many of the terms and functions however are common across the Software including buttons such as 'Add', 'Save', 'Update' and 'Show'.

### 1.4 Structure of this manual

This manual will be organized in line with the Software menu screen and in the same hierarchical structure. Chapters within this manual are sequenced in the same order as the main menu headings and have the precise title names as the headings.

# 2. Sign Up

This section of the User manual describes how the Applicant will log-in to the application after proper User registration. Detailed information is clarified in 2.2.

#### 2.1 Process Flow

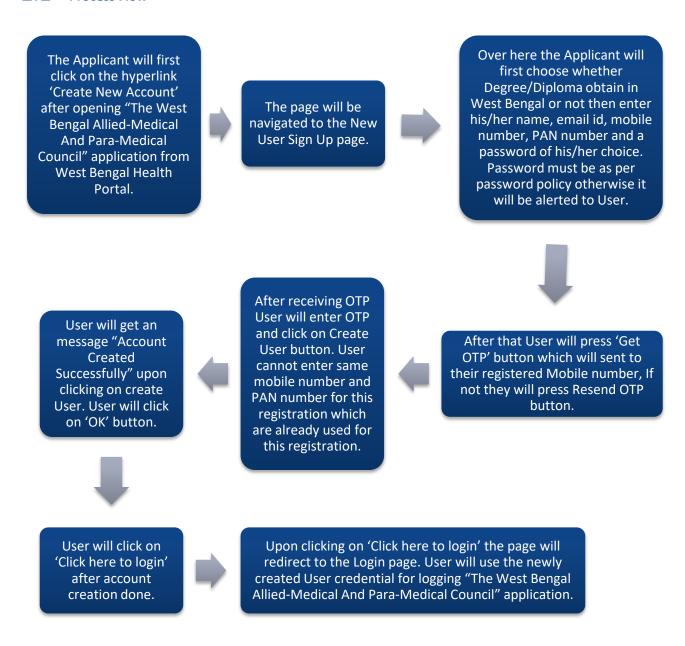

# 2.2 Detailed Steps

- The Applicant will first click on the hyperlink 'Create New Account' after opening "The West Bengal Allied-Medical And Para-Medical Council" application from West Bengal Health Portal.
- ❖ The page will be navigated to the New User Sign Up page.
- ❖ Over here the Applicant will first choose whether Degree/Diploma obtain in West Bengal or not then enter his/her name, email id, mobile number, PAN number and a password of his/her choice. Password must be as per password policy otherwise it will be alerted to User.
- ❖ After that User will press 'Get OTP' button which will sent to their registered Mobile number, If not they will press Resend OTP button.
- After receiving OTP User will enter OTP and click on Create User button. User cannot enter same mobile number and PAN number for this registration which are already used for this registration.
- User will get a message "Account Created Successfully" upon clicking on create User. User will click on 'OK' button.
- ❖ User will click on 'Click here to login' after account creation done.
- ❖ Upon clicking on 'Click here to login' the page will redirect to the Login page. User will use the newly created User credential for logging "The West Bengal Allied-Medical And Para-Medical Council" application.

# 2.3 Screenshot View

The Applicant will first click on the hyperlink 'Create New Account' after opening "The West Bengal Allied-Medical And Para-Medical Council" application from West Bengal Health Portal.

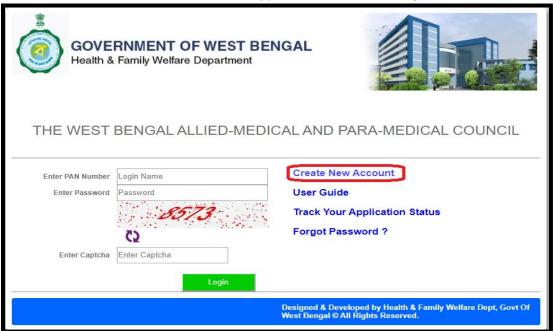

The page will be navigated to the New User Sign Up page

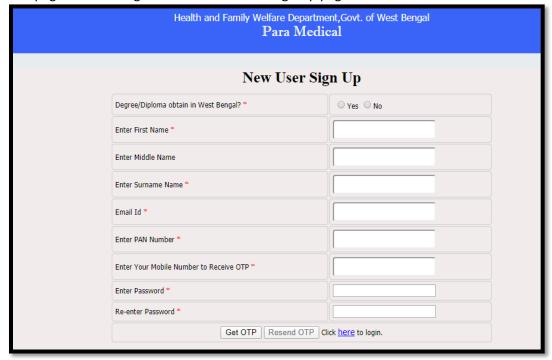

Over here the Applicant will first choose whether Degree/Diploma obtain in West Bengal or not then enter his/her name, email id, mobile number, PAN number and a password of his/her choice. Password must be as per password policy otherwise it will be alerted to User.

| Degree/Diploma obtain in West Bengal? *   | ● Yes ○ No                                                                                                    |
|-------------------------------------------|----------------------------------------------------------------------------------------------------|
| Enter First Name *                        | KABIR                                                                                                    |
| Enter Middle Name                         |                                                                                                    |
| Enter Surname Name *                      | SEN                                                                                                    |
| Email Id *                                | TEST@TEST.COM                                                                                                    |
| Enter PAN Number *                        | AYERT2345T                                                                                                    |
| Enter Your Mobile Number to Receive OTP * | 9874481064                                                                                                    |
| Enter Password *                          | Password must contain Minimum 8 characters and Maximum 14 characters atleast 1 UpperCase Alphabet, 1 LowerCase Alphabet, 1 Number and 1 Special Character(!@#\$%^&)*(_+) |
| Re-enter Password *                       |                                                                                                    |

After that User will press 'Get OTP' button which will sent to their registered Mobile number, If not they will press Resend OTP button.

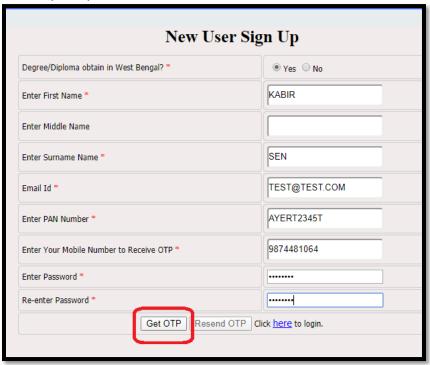

After receiving OTP User will enter OTP and click on Create User button. User cannot enter same mobile number and PAN number for this registration which is already used for this registration.

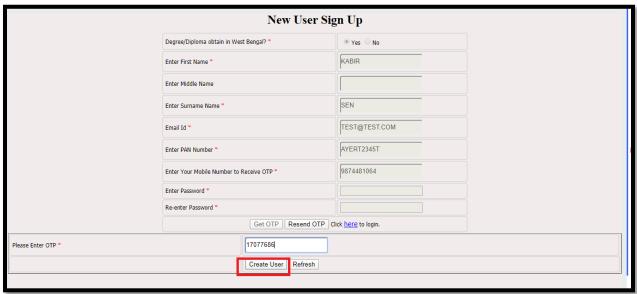

User will get a message "Account Created Successfully" upon clicking on create User. User will click on 'OK' button.

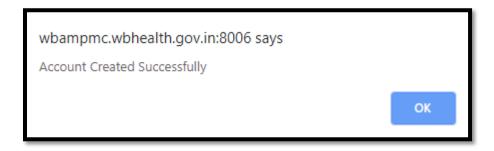

User will click on 'Click here to login' after account creation done.

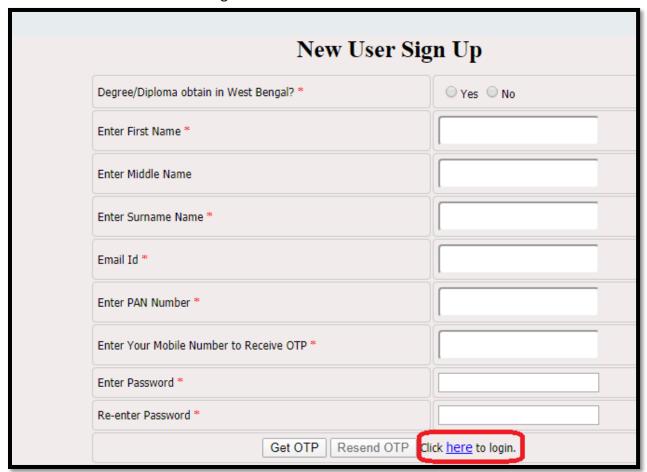

Upon clicking on 'Click here to login' the page will redirect to the Login page. User will use the newly created User credential for logging "The West Bengal Allied-Medical And Para-Medical Council" application.

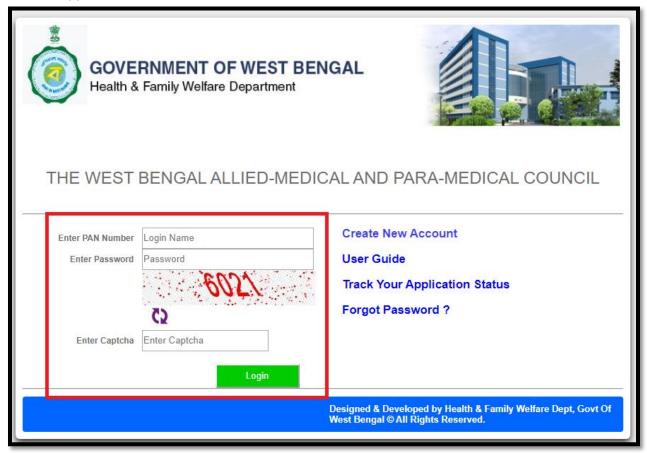

# 3.Login

This section of the User manual describes how an Applicant will be able to log in to the system after proper registration or login as an existing User. Detailed information clarified in 3.2.

### 3.1 Process Flow

The User will login to "The West Bengal Allied-Medical and Para-Medical Council" application from West Bengal Health Portal by their newly created User credential along with captcha code.

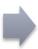

The Applicant will redirect to the home page of "The West Bengal Allied-Medical and Para-Medical Council" application after successful login.

# 3.2 Detailed Steps

- The User will login to "The West Bengal Allied-Medical and Para-Medical Council" application from West Bengal Health Portal by their newly created User credential along with captcha code.
- ❖ The Applicant will redirect to the home page of "The West Bengal Allied-Medical and Para-Medical Council" application after successful login.

### 3.3 Screenshot View

The User will login to "The West Bengal Allied-Medical and Para-Medical Council" application from West Bengal Health Portal by their newly created User credential along with captcha code.

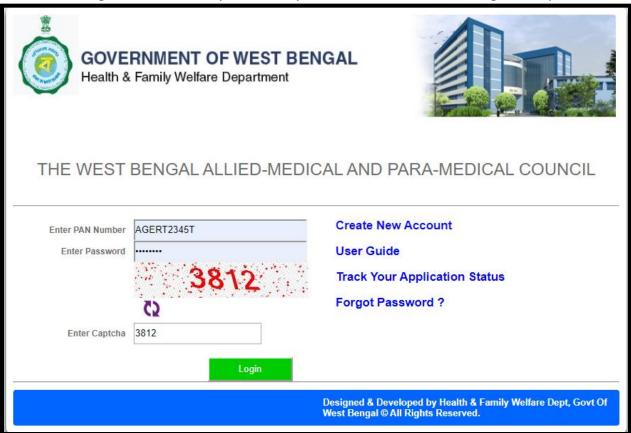

The Applicant will redirect to the home page of "The West Bengal Allied-Medical and Para-Medical Council" application after successful login.

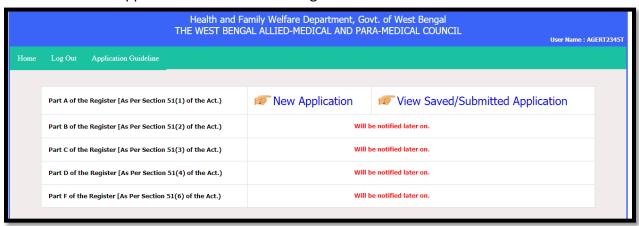

# 4. Forgot Password?

It may happen that the Applicant forgets his/her password while logging in. In such a case the Applicant will click on the 'Forgot Password?' hyperlink. Detailed information clarified in 4.2.

#### 4.1 Process Flow

The Applicant will click on the 'Forgot Password?' hyperlink and will be navigated to the Forgot Password page where he/she enters the registered mobile number and clicks on Get OTP button

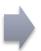

The OTP is sent to Applicant on registered mobile no. The User enters the OTP, a new password and re-enters the new password to confirm and finally clicks on 'Submit' button. A pop up appears stating that the data is saved successfully

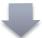

Now the Applicant clicks on the hyperlink 'Click here for login' and is redirected to the login page where he/she logs in with new password

# 4.2 Detailed Steps

- The Applicant will click on the 'Forgot Password?' hyperlink and will be navigated to the Forgot Password page where he/she enters the registered mobile number and clicks on Get OTP button.
- The OTP is sent to Applicant on registered mobile no. The Applicant enters the OTP, a new password and re-enters the new password to confirm and finally clicks on 'Submit' button. A pop up appears stating that the data is saved successfully.
- Now the Applicant clicks on the hyperlink 'Click here for login' and is redirected to the login page where he/she logs in with new password.

# 4.3 Screenshot View

The Applicant will click on the 'Forgot Password?' hyperlink in "The West Bengal Allied-Medical and Para-Medical Council" application.

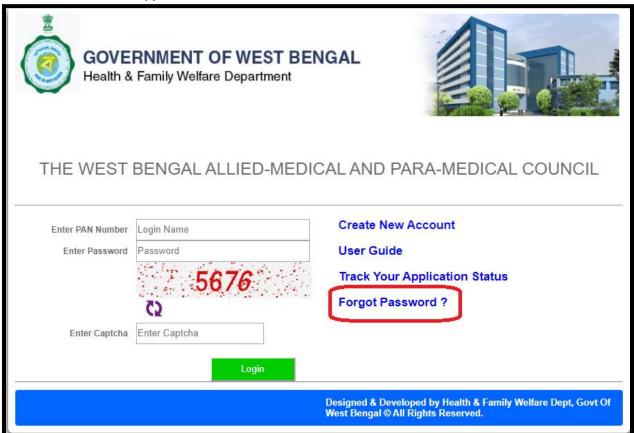

It will be navigated to the Forgot Password page.

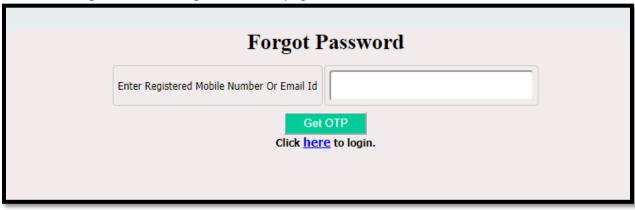

User will enter the registered mobile number and clicks on Get OTP button.

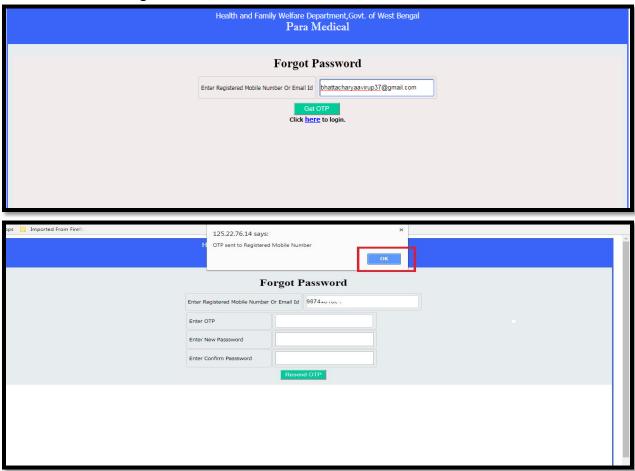

The OTP is sent to Applicant on registered mobile no. The Applicant enters the OTP, a new password and re-enters the new password to confirm and finally clicks on 'Submit' button. A pop up appears stating that the data is saved successfully.

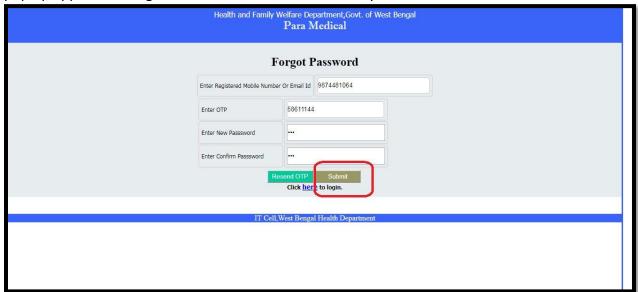

| s 📑 Imported From Firefo | 125.22.76.14 says:  H Data Saved Successfully!! | A |
|--------------------------|-------------------------------------------------|---|
|                          | Forgot Password                                 |   |
| Enter R                  | Registered Mobile Number Or Email Id            |   |
|                          | Resent OTP Click <u>here</u> to login.          |   |
|                          |                                                 |   |
|                          |                                                 |   |
|                          |                                                 |   |
|                          |                                                 |   |
|                          |                                                 |   |

Now the Applicant clicks on the hyperlink 'Click here for login' and is redirected to the login page where he/she logs in with new password.

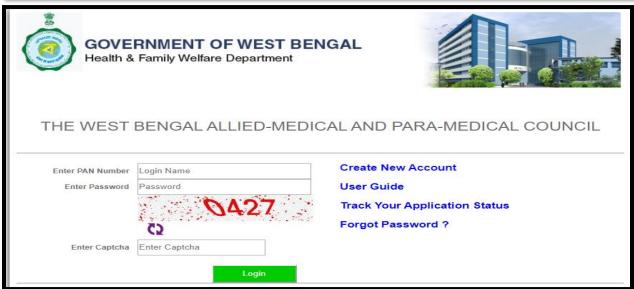

# 5. User Guide

This section of the User manual describes how an Applicant will be able to know about this application procedure, they need to view the User Manual. Detailed information clarified in 5.2.

### **5.1** Process Flow

The User will click on User Guide from the login page of "The West Bengal Allied-Medical and Para-Medical Council" application.

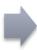

Upon clicking on User Guide hyperlink, User guide will open on the next tab of the web browser. User can view the application procedure and also download the User guide if required.

# **5.2** Detailed Steps

- ❖ The User will click on User Guide from the login page of "The West Bengal Allied-Medical and Para-Medical Council" application.
- ❖ Upon clicking on User Guide hyperlink, User guide will open on the next tab of the web browser. User can view the application procedure and also download the User guide if required. .

# **5.3** Screenshot View

The User will click on User Guide from the login page of "The West Bengal Allied-Medical and Para-Medical Council" application.

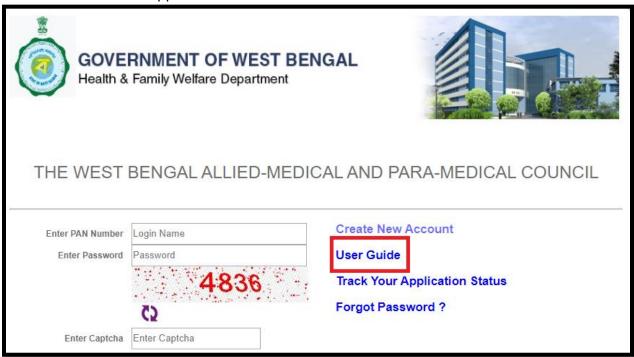

Upon clicking on User Guide hyperlink, User guide will open on the next tab of the web browser. User can view the application procedure and also download the User guide if required.

# **User Operational Guide**

The West Bengal Allied-Medical and Para-Medical Council

Prepared for the Health & Family Welfare Department, Government of West Bengal

# 6. New Application

After logging in the candidate will select "New Application" option from the list of menu on the home page. The Candidate will be navigated to payment page. The Payable amount and due amount is pre populated here and the candidate selects the mode of payment and finally clicks on 'Proceed' button to proceed to payment. It is after successful payment that the candidate will be able to fill up the application form.

#### 6.1 Process Flow

#### **New Application:**

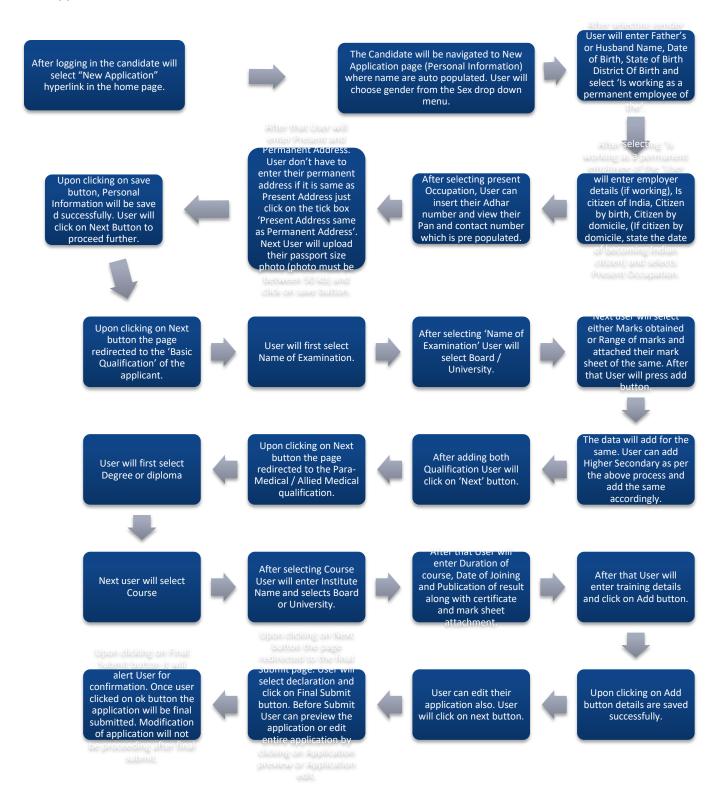

#### **Payment Method After Final Submit:**

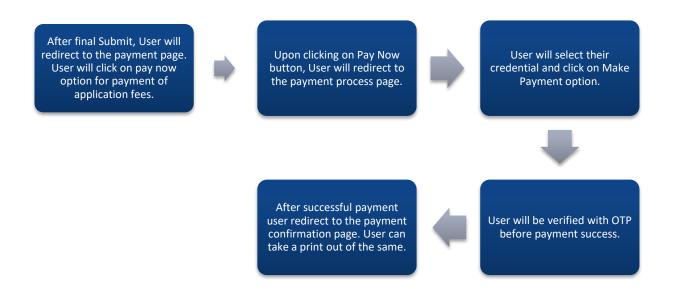

#### After payment User can check the application Status:

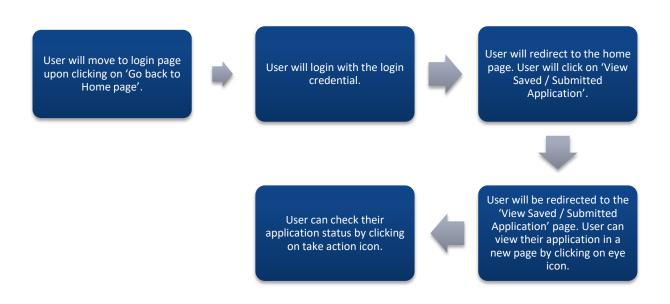

# 6.2 Detailed Steps

#### **New Application:**

- After logging in the candidate will select "New Application" hyperlink in the home page.
- The Candidate will be navigated to New Application page (Personal Information) where name are auto populated. User will choose gender from the Sex drop down menu.
- After selecting gender User will enter Father's or Husband Name, Date of Birth, State of Birth District Of Birth and select 'Is working as a permanent employee of the'.
- After selecting 'Is working as a permanent employee of the 'User will enter employer details (if working), Is citizen of India, Citizen by birth, Citizen by domicile, (If citizen by domicile, state the date of becoming Indian citizen) and selects Present Occupation.
- ❖ After selecting present Occupation, User can insert their Adhar number and view their Pan and contact number which is pre populated.
- ❖ After that User will enter Present and Permanent Address. User don't have to enter their permanent address if it is same as Present Address just click on the tick box 'Present Address same as Permanent Address'. Next User will upload their passport size photo (photo must be between 50 kb) and click on save button.
- Upon clicking on save button, Personal Information will be save d successfully. User will click on Next Button to proceed further.
- Upon clicking on Next button the page redirected to the 'Basic Qualification' of the applicant.
- User will first select Name of Examination.
- ❖ After selecting 'Name of Examination' User will select Board / University.
- Next user will select either Marks obtained or Range of marks and attached their mark sheet of the same. After that User will press add button.
- ❖ The data will add for the same. User can add Higher Secondary as per the above process and add the same accordingly.
- ❖ After adding both Qualification User will click on 'Next' button.
- Upon clicking on Next button the page redirected to the Para-Medical / Allied Medical qualification.
- User will first select Degree or diploma
- ❖ Next user will select Course
- ❖ After selecting Course User will enter Institute Name and selects Board or University.
- After that User will enter Duration of course, Date of Joining and Publication of result along with certificate and mark sheet attachment.
- ❖ After that User will enter training details and click on Add button.
- Upon clicking on Add button details are saved successfully.
- ❖ User can edit their application also. User will click on next button.
- Upon clicking on Next button the page redirected to the final Submit page. User will select declaration and click on Final Submit button. Before Submit User can preview the application or edit entire application by clicking on Application preview or Application edit.
- Upon clicking on Final Submit button it will alert User for confirmation. Once user clicked on ok button the application will be final submitted. Modification of application will not be proceeding after final submit.

#### **Payment Method After Final Submit:**

- ❖ After final Submit, User will redirect to the payment page. User will click on pay now option for payment of application fees.
- Upon clicking on Pay Now button, User will redirect to the payment process page.
- ❖ User will select their credential and click on Make Payment option.
- User will be verified with OTP before payment success.
- ❖ After successful payment user redirect to the payment confirmation page. User can take a print out of the same.

#### After payment User can check the application Status:

- ❖ User will move to login page upon clicking on 'Go back to Home page'.
- User will login with the login credential.
- User will redirect to the home page. User will click on 'View Saved / Submitted Application'.
- ❖ User will be redirected to the 'View Saved / Submitted Application' page. User can view their application in a new page by clicking on eye icon.
- User can check their application status by clicking on take action icon.

#### 6.3 Screenshot View

After logging in the candidate will select "New Application" hyperlink in the home page.

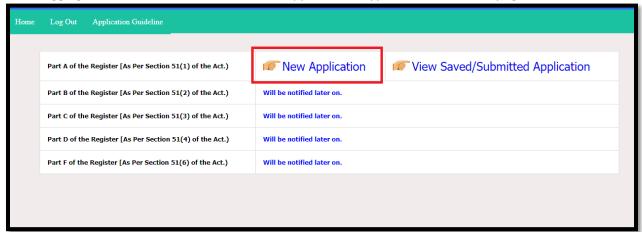

The Candidate will be navigated to New Application page (Personal Information) where name are auto populated.

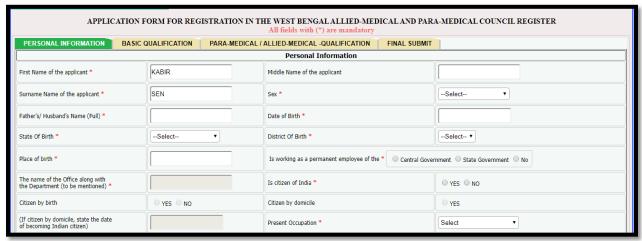

User will choose gender from the Sex drop down menu.

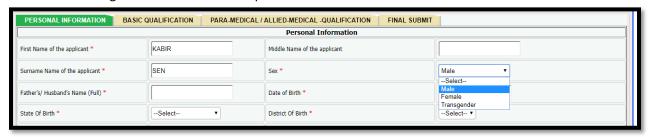

After selecting gender User will enter Father's or Husband Name, Date of Birth, State of Birth District Of Birth and select 'Is working as a permanent employee of the'.

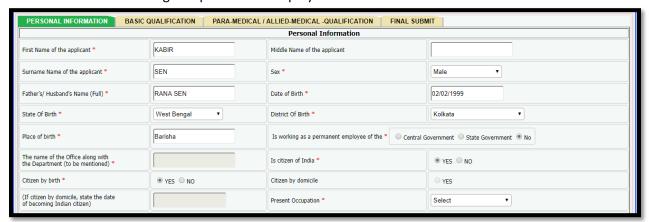

After selecting 'Is working as a permanent employee of the 'User will enter employer details(if working), Is citizen of India, Citizen by birth, Citizen by domicile, (If citizen by domicile, state the date of becoming Indian citizen) and selects Present Occupation.

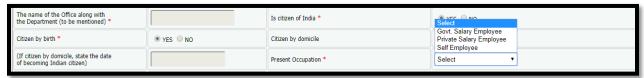

After selecting present Occupation, User can insert their Adhar number and view their Pan and contact number which are pre populated.

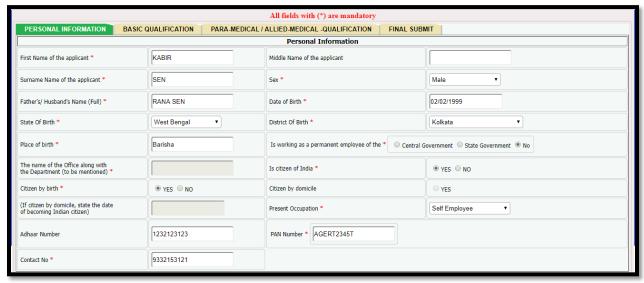

After that User will enter Present and Permanent Address. User don't have to enter their permanent address if it is same as Present Address just click on the tick box 'Present Address same as Permanent Address'. Next User will upload their passport size photo (photo must be between 50 kb) and click on save button.

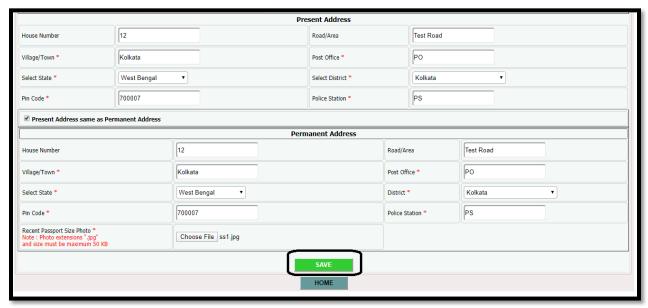

Upon clicking on Save button, Personal Information will be save d successfully. User will click on Next Button to proceed further.

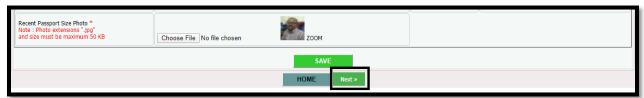

Upon clicking on Next button the page redirected to the 'Basic Qualification' of the applicant.

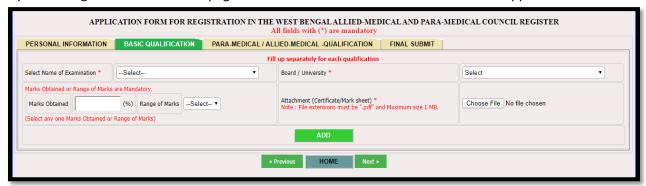

User will first select Name of Examination

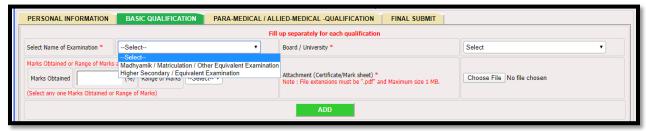

After selecting 'Name of Examination' User will select Board / University.

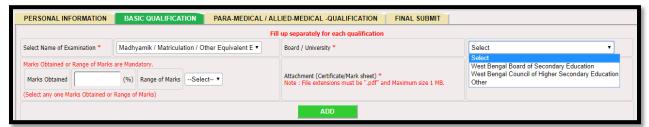

Next user will select either Marks obtained or Range of marks and attached their marksheet of the same. After that User will press add button.

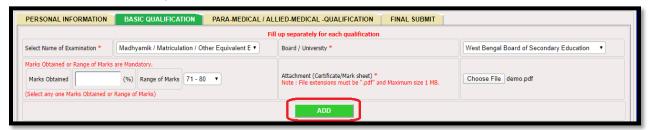

The data will added for the same. User can add Higher Secondary as per the above process and add the same accordingly.

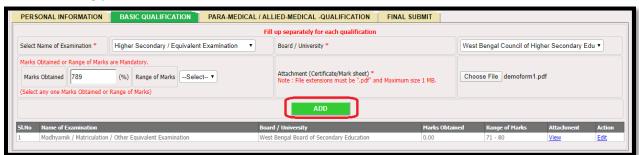

After adding both Qualification User will click on 'Next' button.

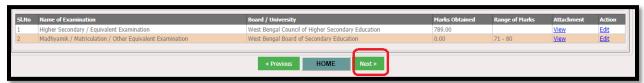

Upon clicking on Next button the page redirected to the Para-Medical / Allied Medical qualification.

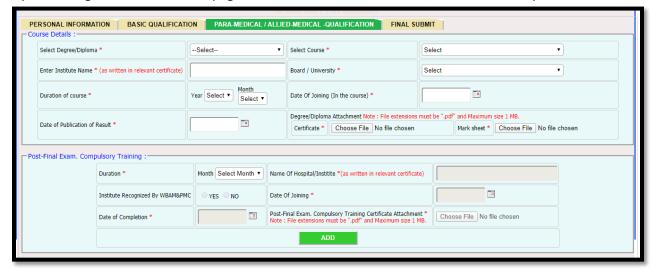

User will first select Degree or diploma

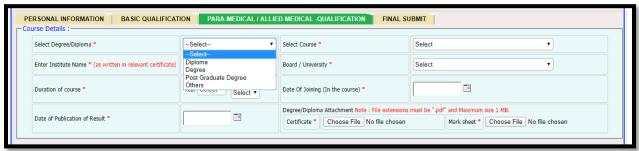

Next user will select Course

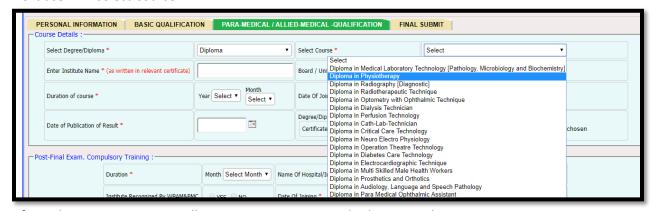

After selecting Course User will enter Institute Name and selects Board or University.

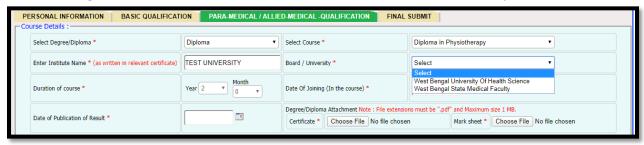

After that User will enter Duration of course, Date of Joining and Publication of result along with certificate and marksheet attachment.

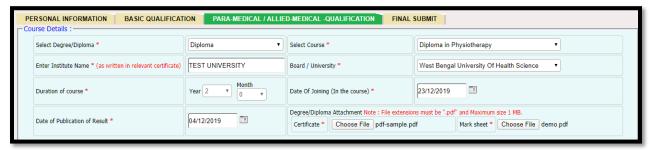

After that User will enter training details and click on Add button.

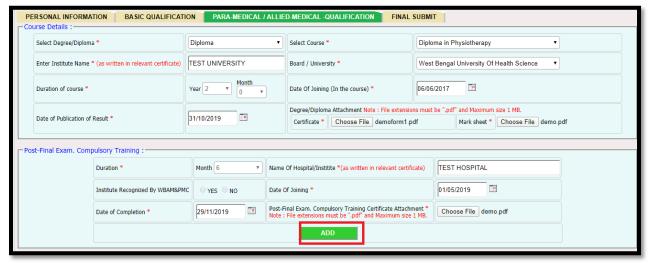

Upon clicking on Add button details are saved successfully.

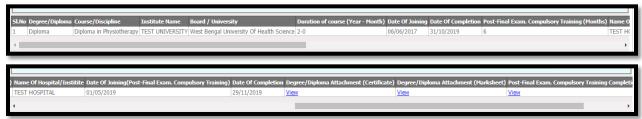

User can edit their application also. User will click on next button.

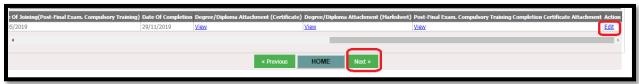

Upon clicking on Next button the page redirected to the final Submit page. User will select declaration and click on Final Submit button. Before Submit User can preview the application or edit entire application by clicking on Application preview or Application edit.

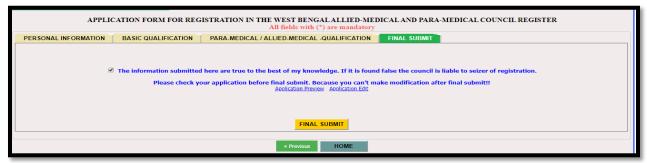

Upon clicking on Final Submit button it will alert User for confirmation. Once user clicked on ok button the application will be final submitted. Modification of application will not be proceed after final submit.

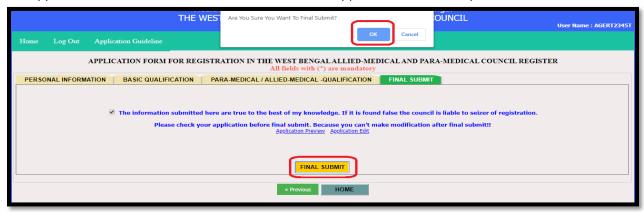

After final Submit, User will redirect to the payment page. User will click on pay now option for paymnet of application fees.

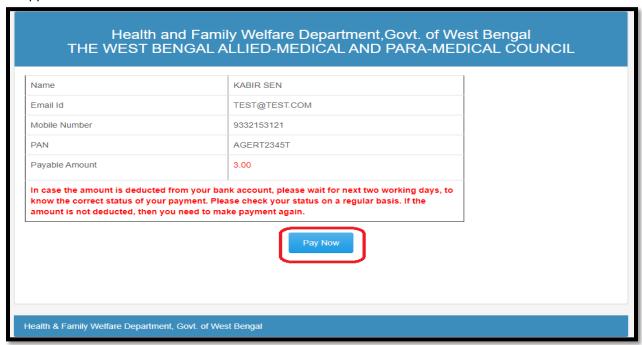

Upon clicking on Pay Now button, User will redirect to the payment process page.

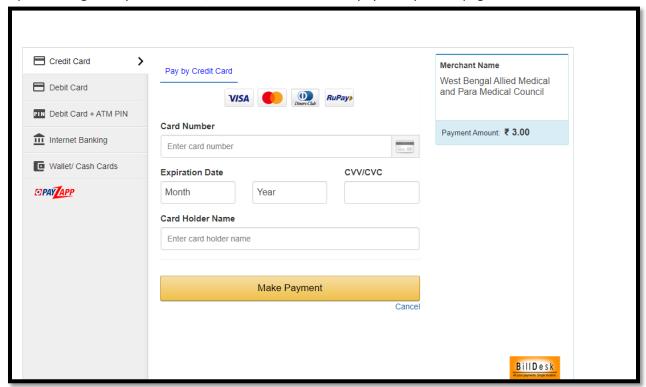

User will select their credential and click on Make Payment option.

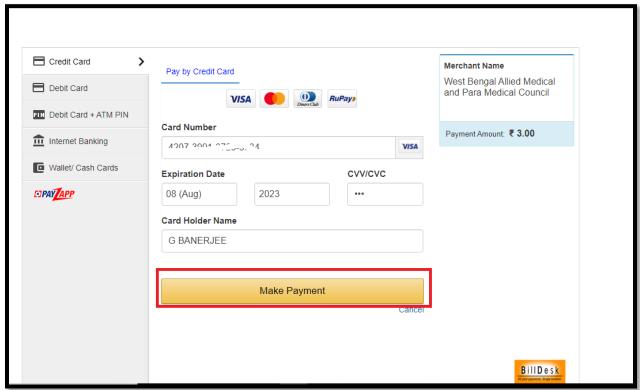

User will be verified with OTP before payment success.

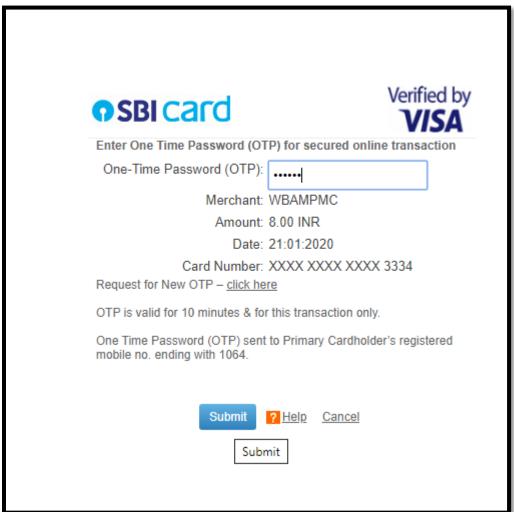

After successful payment user redirect to the payment confirmation page. User can take a print out of the same.

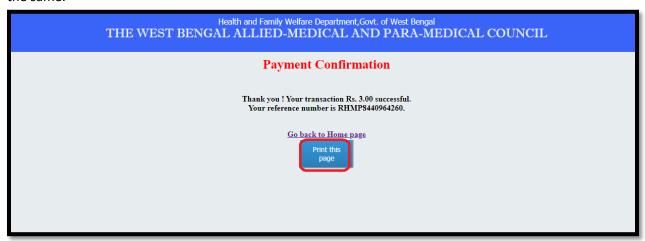

User will move to login page upon clicking on 'Go back to Home page'.

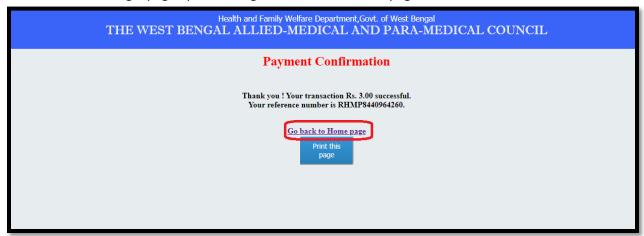

User will login with the login credential

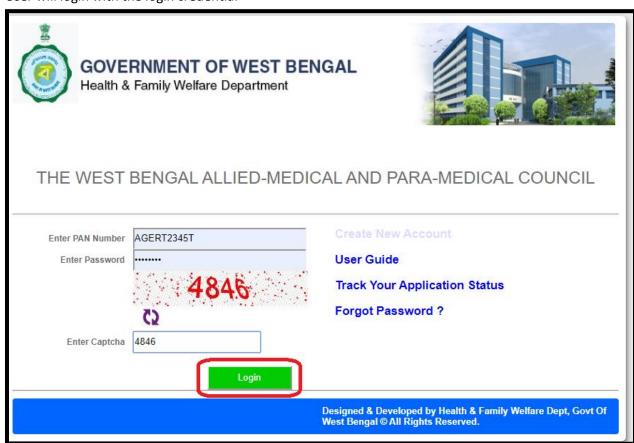

User will redirect to the home page. User will click on 'View Saved / Submitted Application'.

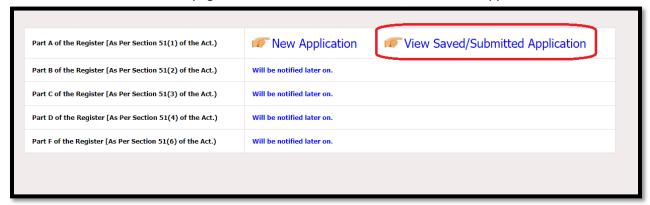

User will be redirected to the 'View Saved / Submitted Application' page. User can view their aplication in a new page by clicking on eye icon.

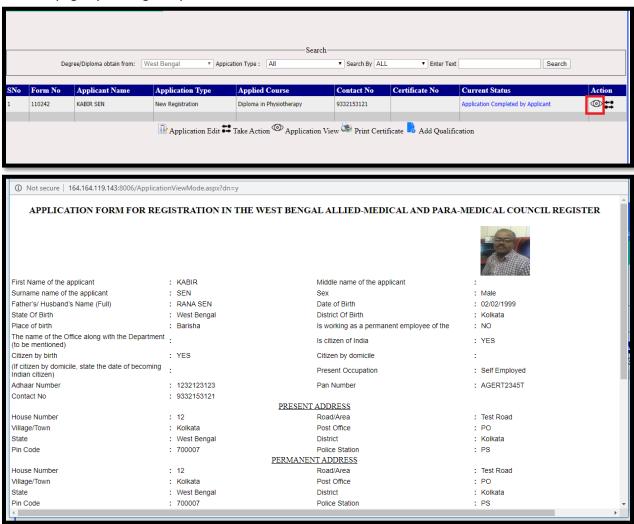

User can check their aplication status by clicking on take action icon.

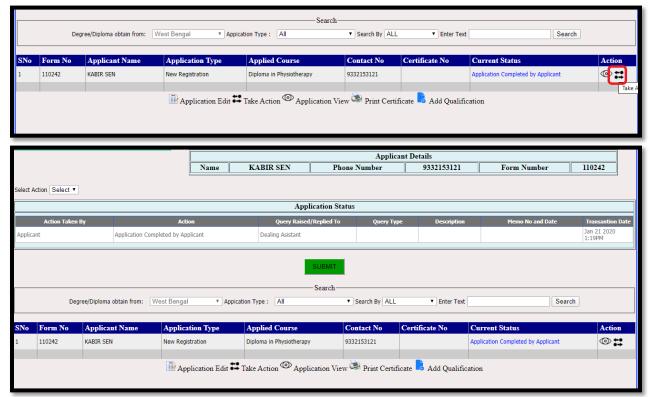

# 7. Change Password

It may happen that the Applicant wants to change his/her existing password. In such a case the Applicant will follow the detailed information clarified in 4.2.

### 7.1 Process Flow

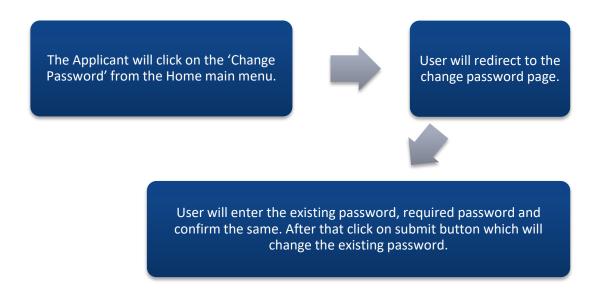

# 7.2 Detailed Steps

- ❖ The Applicant will click on the 'Change Password' from the Home main menu.
- User will redirect to the change password page.
- ❖ User will enter the existing password, required password and confirm the same. After that click on submit button which will change the existing password..

# 7.3 Screenshot View

The Applicant will click on the 'Change Password' from the Home main menu.

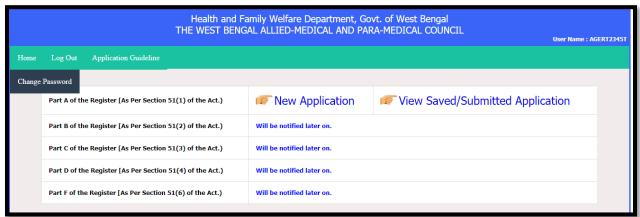

User will redirect to the change password page.

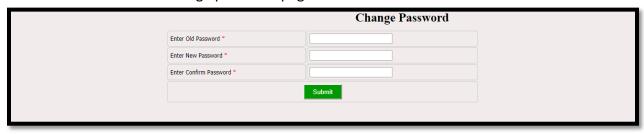

User will enter the existing password, required password and confirm the same. After that click on submit button which will change the existing password.

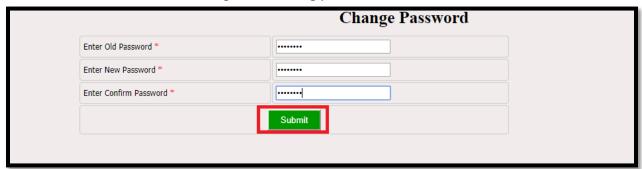

# 8. Track Your Application Status

This section of the User manual describes how an Applicant will be able to track their application status. The detailed information explained in 8.2.

#### 8.1 Process Flow

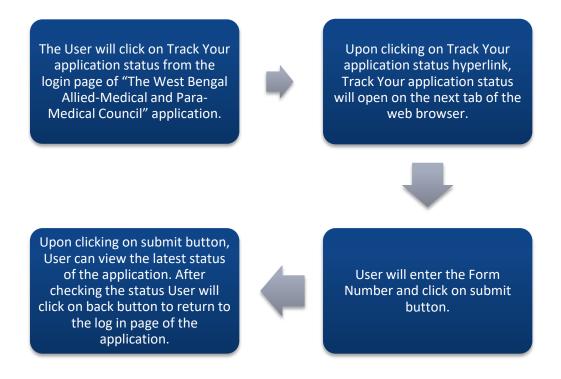

# 8.2 Detailed Steps

- ❖ The User will click on Track Your application status from the login page of "The West Bengal Allied-Medical and Para-Medical Council" application.
- Upon clicking on Track Your application status hyperlink, Track Your application status will open on the next tab of the web browser.
- User will enter the Form Number and click on submit button.
- Upon clicking on submit button, User can view the latest status of the application. After checking the status User will click on back button to return to the log in page of the application.

# 8.3 Screenshot View

The User will click on Track your application status from the login page of "The West Bengal Allied-Medical and Para-Medical Council" application.

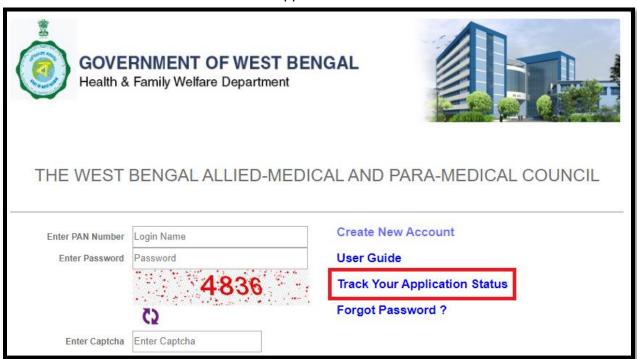

Upon clicking on Track your application status hyperlink, Track Your application status will open on the next tab of the web browser.

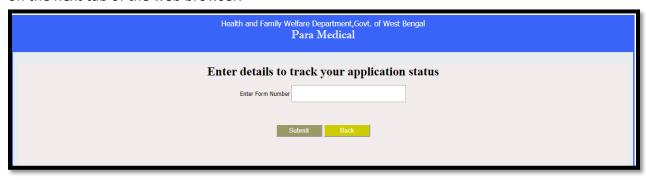

User will enter the Form Number and click on submit button.

| Enter details to track your application | status |
|-----------------------------------------|--------|
| Enter Form Number 50235                 |        |
| Submit Back                             |        |

Upon clicking on submit button, User can view the latest status of the application. After checking the status User will click on back button to return to the log in page of the application.

| Enter details to tr | rack your application status                     |
|---------------------|--------------------------------------------------|
| Sub                 |                                                  |
| Form Number         | Status                                           |
| 50235               | Recommended and Forwarded to Sub Committee by DA |

# 9.Logout

This section of the User manual describes how an Applicant will be able to logout of the application. The Logout option is always available in the menu ribbon on top of any screen the user is viewing. The Applicant will click on the Logout option and will be navigated to the login screen.

#### 9.1 Process Flow

The Logout option is always available in the menu ribbon on top of any screen the Applicant is viewing

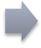

The Applicant will click on the Logout option and will be navigated to the login screen

# 9.2 Detailed Steps

- ❖ The Logout option is always available in the menu ribbon on top of any screen the Applicant is viewing.
- ❖ The Applicant will click on the Logout option and will be navigated to the login screen.

# 9.3 Screenshot View

The Logout option is always available in the menu ribbon on top of any screen the Applicant is viewing.

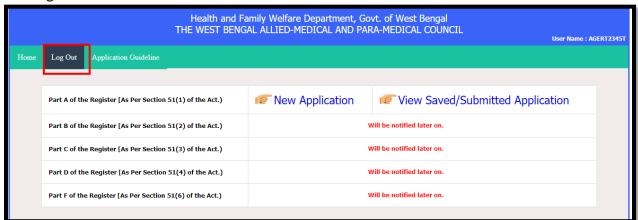

The Applicant will click on the Logout option and will be navigated to the login screen.

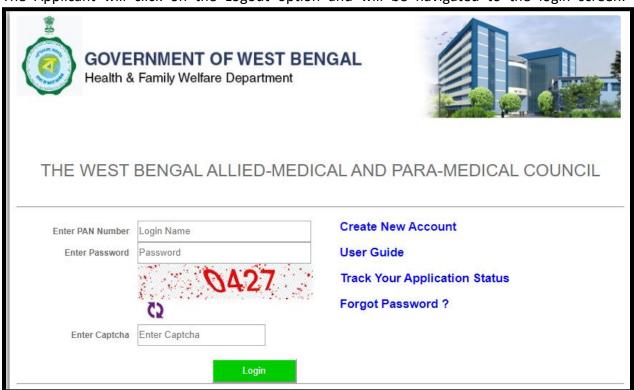